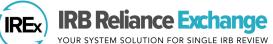

# HOW STUDY TEAMS ADD/REMOVE ACCESS

Study Team Members use IREx to receive communications and access approvals from the single IRB (sIRB). Study Team Members with IREx access can grant access to other study team members and remove former members.

## PARTICIPATING SITE STUDY TEAM ROLES IN IREX

| Permissions                                      | PI | Study Team Member |
|--------------------------------------------------|----|-------------------|
| Add/remove study team access to your study       | X  | X                 |
| Complete and edit the PI Survey                  | X  | X                 |
| Attest to the PI Survey                          | X  |                   |
| Monitor your site's progress towards sIRB review | X  | X                 |
| Access approval documents                        | X  | X                 |

### **NOTIFICATION OF ACCESS TO IREX**

Study team contacts receive an email with a temporary password and another email with a study link to log in.

- 1. Log in and change your password using the Your Profile link in the top navigation bar. Click the Change Password button to set a new password.
- 2. Access your study via the link in the study notification email or by clicking the # of studies you are participating in on the left side of your IREx dashboard.

**IREX Tip:** Use the Your Profile link to update your information (e.g., email address, name, phone) at any time.

| 童 CARNE®<br>CENTER | GIE UNIVERSITY MEDICAL             |
|--------------------|------------------------------------|
| 7<br>studies       | You are participating in 7 studies |
|                    | 😭 Home                             |

Study Team Contact

My Site Info

#### GRANT STUDY TEAM MEMBER ACCESS

- 1. On the study page, click the My Site Info button and select Study Team Contacts. If applicable, you can also access this dialog from the Add/Edit Study Team Access step on your Getting Started Checklist.
- 2. Use the Add a Contact box to select the type of contact (PI or Study Team Member) enter the user's email address, first name, and last name, click +Add Contact.
- 3. Click Save and the user will receive an email with a temporary password to login and another email about study access.

#### **REMOVING ACCESS**

- 1. On the study page, click the My Site Info button and select Study Team Contacts
- 2. Click X for the contact you wish to remove and Save. The contact will no longer be able to access the study nor receive notifications about the study.

**IREx Tip:** Remember to keep the Study Team Members up to date as staff changes.

| te Contacts                                               |   |                             |   |                      |                        |                                                    |        |
|-----------------------------------------------------------|---|-----------------------------|---|----------------------|------------------------|----------------------------------------------------|--------|
| hese study team contacts ha<br>dd new study team contacts |   |                             |   |                      |                        |                                                    |        |
| Email                                                     | * | Name                        | Å | Role                 | ÷                      | Add A Contact                                      |        |
| coordinator@me.cdu                                        |   | Middle earth<br>Coordinator |   | Study Team<br>Member | ×                      | Type of contact                                    | ×      |
| pi@me.cdu                                                 |   | ME PI                       |   | PI<br>Click X to     | x<br>o remove<br>ntact | email address Select a r<br>enter their<br>info be | contac |
|                                                           |   |                             |   | aco                  | niaci                  | first name                                         |        |
|                                                           |   |                             |   |                      |                        | + Add Cont                                         | act    |
|                                                           |   |                             |   |                      |                        |                                                    | -      |
|                                                           |   |                             |   |                      |                        | Cancel                                             | Sa     |